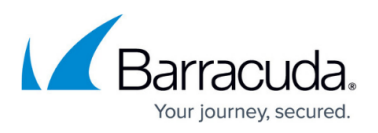

# **How to Reconfigure ArchiveOne for Exchange Online Migration**

<https://campus.barracuda.com/doc/46203302/>

This article refers to the Barracuda ArchiveOne versions 7.2 and higher.

This article refers to Microsoft Office 365-only environments where there are no on-premises Microsoft Exchange servers. If you have a hybrid environment, see [How to Reconfigure](http://campus.barracuda.com/doc/46203306/) [ArchiveOne for a Hybrid Exchange Online Migration](http://campus.barracuda.com/doc/46203306/).

If you are migrating to Office 365, you must reconfigure ArchiveOne as part of your Exchange migration. Use the steps in this article if your Exchange system is online-only, where all mailboxes are hosted and there is no on-premises solution.

To archive mailboxes hosted in Office 365, your license key must permit this action. To check your license key:

- 1. Open the ArchiveOne Admin console, right-click the **Status** node, and click **Configure**.
- 2. On the **License** tab, click **Review or change license key**.
- 3. Verify **Exchange Online** is set to **Enabled**. If it is set to **Disabled**, contact the Licensing Team for assistance: C2CLicensing Team@barracuda.com

#### **Before Getting Started**

If this is a new ArchiveOne installation and the ArchiveOne service account does not yet exist, complete the following steps to create an ArchiveOne service account user:

- 1. On a Domain Controller, open **Active Directory Users and Computers**.
- 2. Create a new user **ArchiveOneAdmin** to act as the ArchiveOne service account.
- 3. Log in to your Exchange Online administration website.
- 4. Enable a mailbox for the new **ArchiveOneAdmin** user. Allow the list of users to update and display the new user; this may take a few minutes.

You should also confirm your Office 365 environment meets the prerequisites listed in [Step 2 - Verify](http://campus.barracuda.com/doc/43222536/) [System and Component Requirements](http://campus.barracuda.com/doc/43222536/).

#### **Step 1. Migrate the Service Account Mailbox**

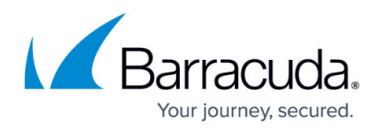

If this is an existing ArchiveOne installation and you haven't already done so, migrate the ArchiveOne service account mailbox from on-premises to Office 365.

## **Step 2. Reinstall ArchiveOne**

Use the steps in the article [How to Reconfigure ArchiveOne Policy for a Different Exchange Server](http://campus.barracuda.com/doc/46203308/) to uninstall and then reinstall ArchiveOne to allow connection to Office 365.

## **Step 3. Set Exchange permissions**

Configure the Exchange Online permissions for the ArchiveOne service account to ensure it can access mailboxes hosted online as described in the article [How to Configure Exchange Online](http://campus.barracuda.com/doc/46203320/) [Permissions.](http://campus.barracuda.com/doc/46203320/)

Repeat this step for any new mailboxes you subsequently create in Office 365 so the ArchiveOne service account has sufficient permissions to access them.

# Barracuda ArchiveOne

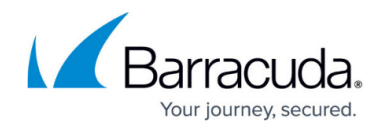

© Barracuda Networks Inc., 2019 The information contained within this document is confidential and proprietary to Barracuda Networks Inc. No portion of this document may be copied, distributed, publicized or used for other than internal documentary purposes without the written consent of an official representative of Barracuda Networks Inc. All specifications are subject to change without notice. Barracuda Networks Inc. assumes no responsibility for any inaccuracies in this document. Barracuda Networks Inc. reserves the right to change, modify, transfer, or otherwise revise this publication without notice.